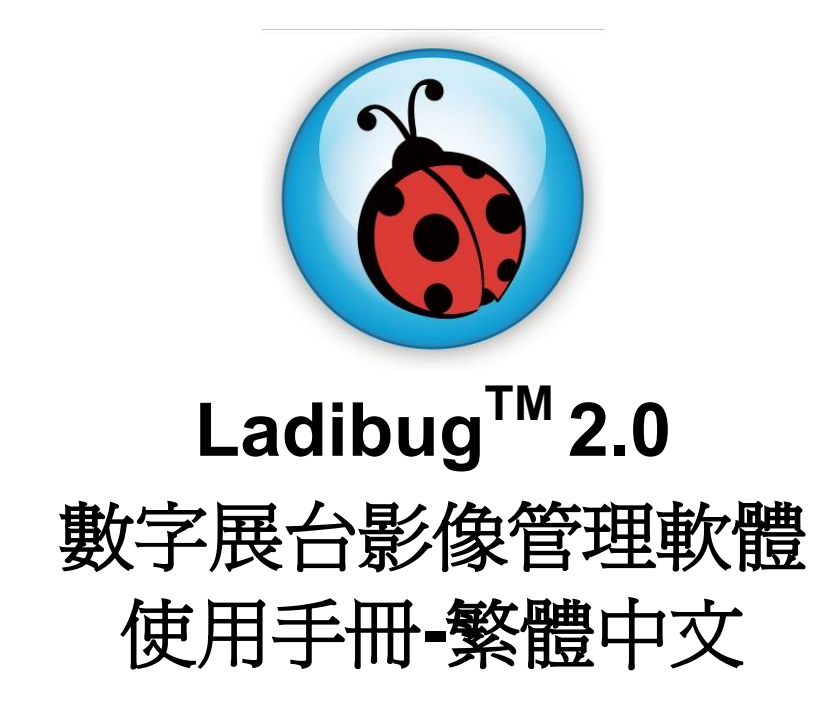

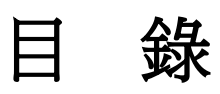

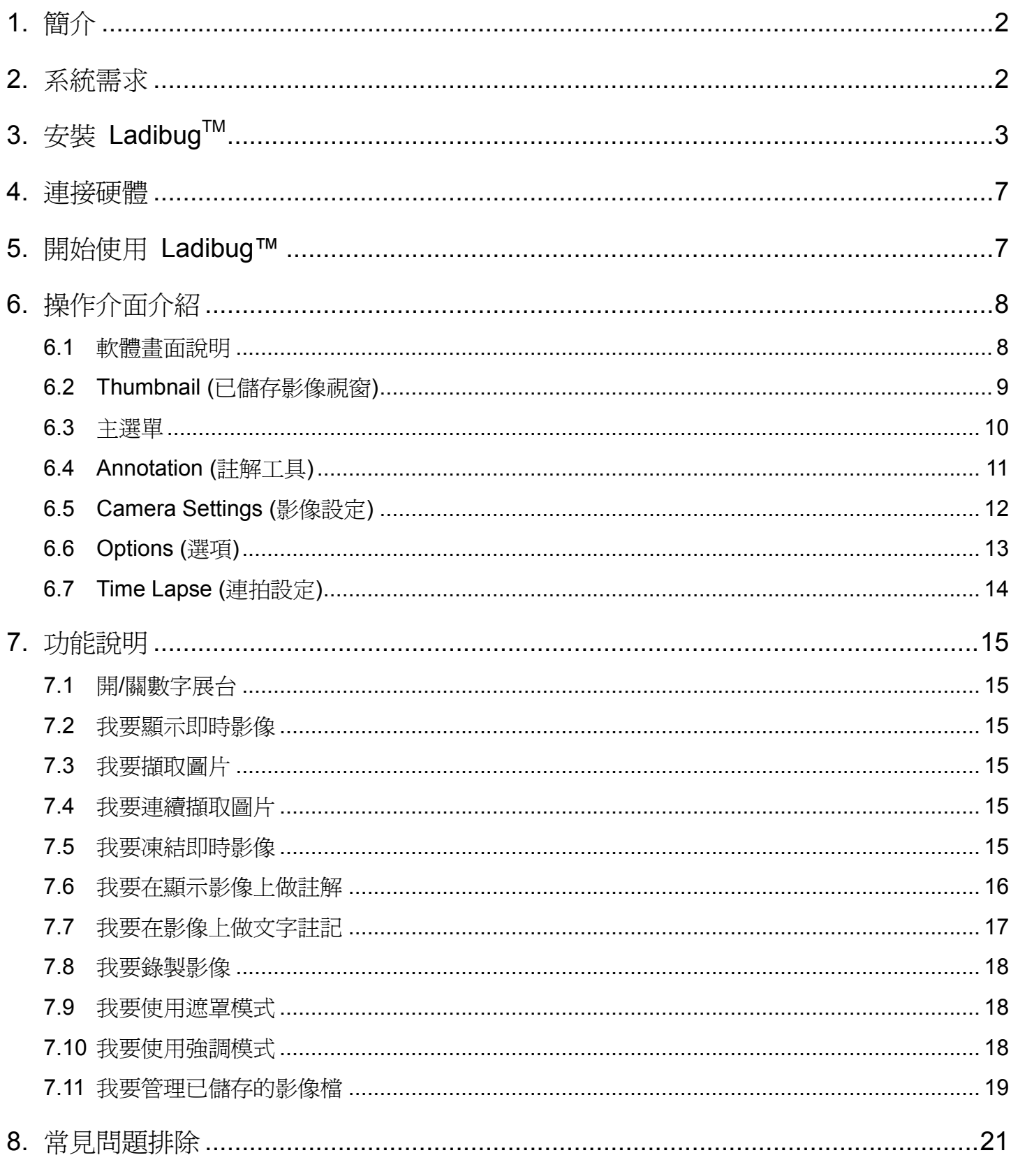

# <span id="page-2-0"></span>**1.**簡介

安裝 Ladibug™ 軟體後, 可以使用以下功能:

- 控制數字展台。
- 擷取影像、錄影功能
- 在影像上加註解、做記號,並且存下來。
- 支援全螢幕功能。

# <span id="page-2-1"></span>**2.**系統需求

### **MAC OS X 10.5 / 10.6 / 10.7 / 10.8**

- 最小 CPU: Intel Pentium® 2GHz Intel Core 2 Duo
- 最小記憶體: 1GB DDR2 667Hz RAM 以上
- 最小解析度 1024x768
- 24-bit color display monitor
- 最小硬碟空間:1GB
- QuickTime 7.4.5 以上

# <span id="page-3-0"></span>**3.**安裝 **LadibugTM**

- 1. 解除軟體驗證功能:因 MAC 系統限制,請依以下步驟解除軟體驗證,如已解除設定,請直接 跳至步驟 2 開始安裝。
	- 1.1 選擇 Apple 選單中的"系統偏好"設定

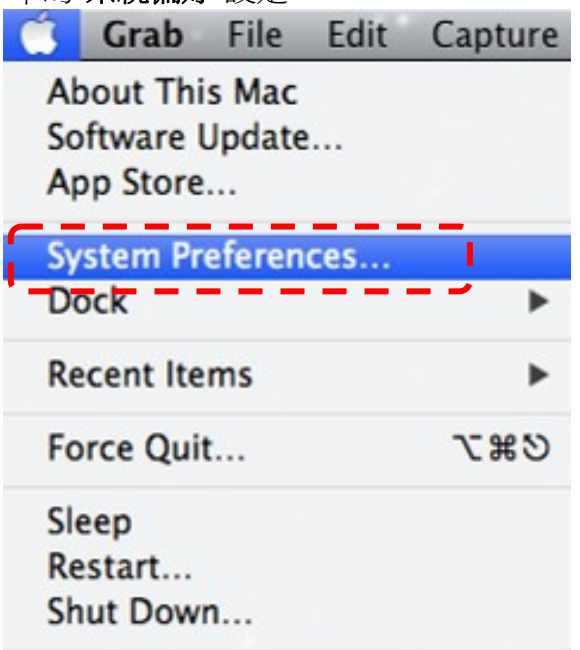

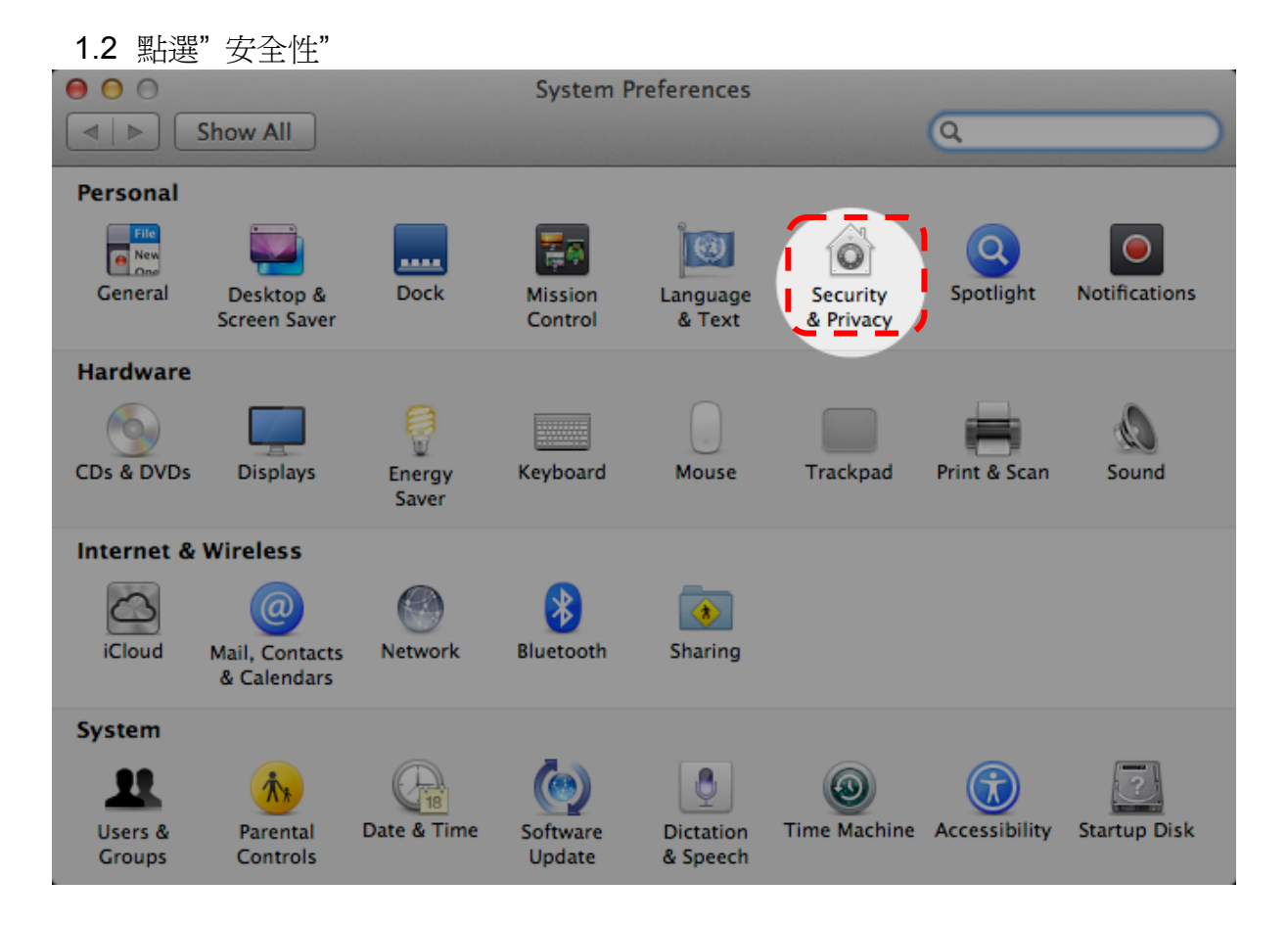

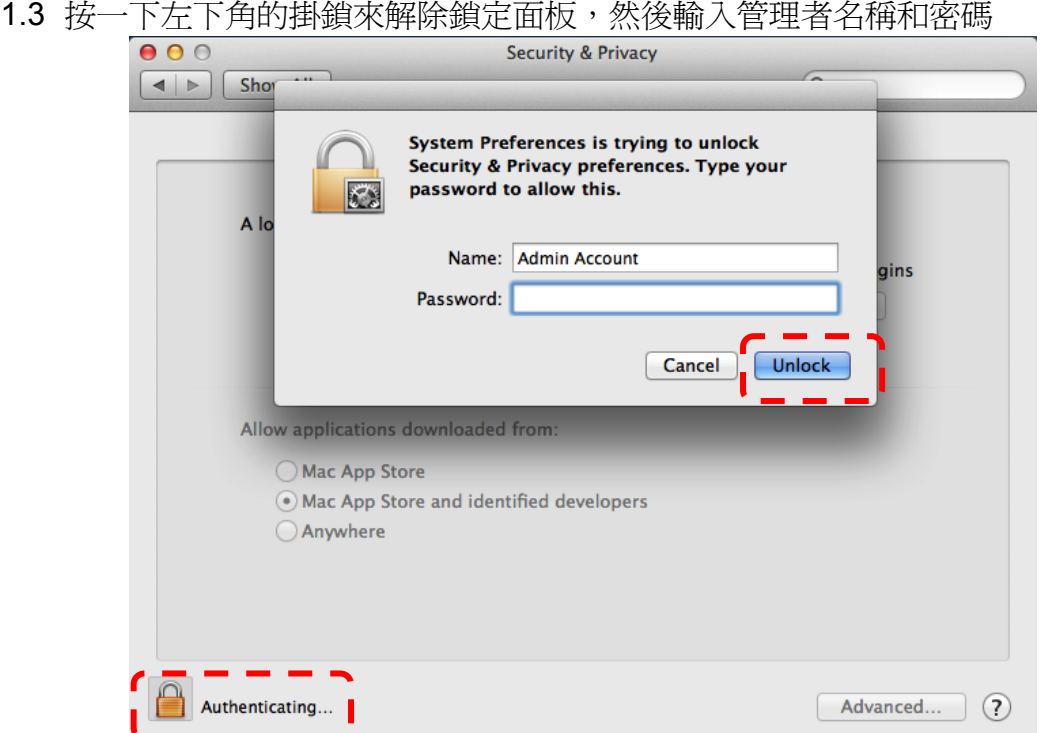

### 1.4 點選下圖中"Anywhere"選項

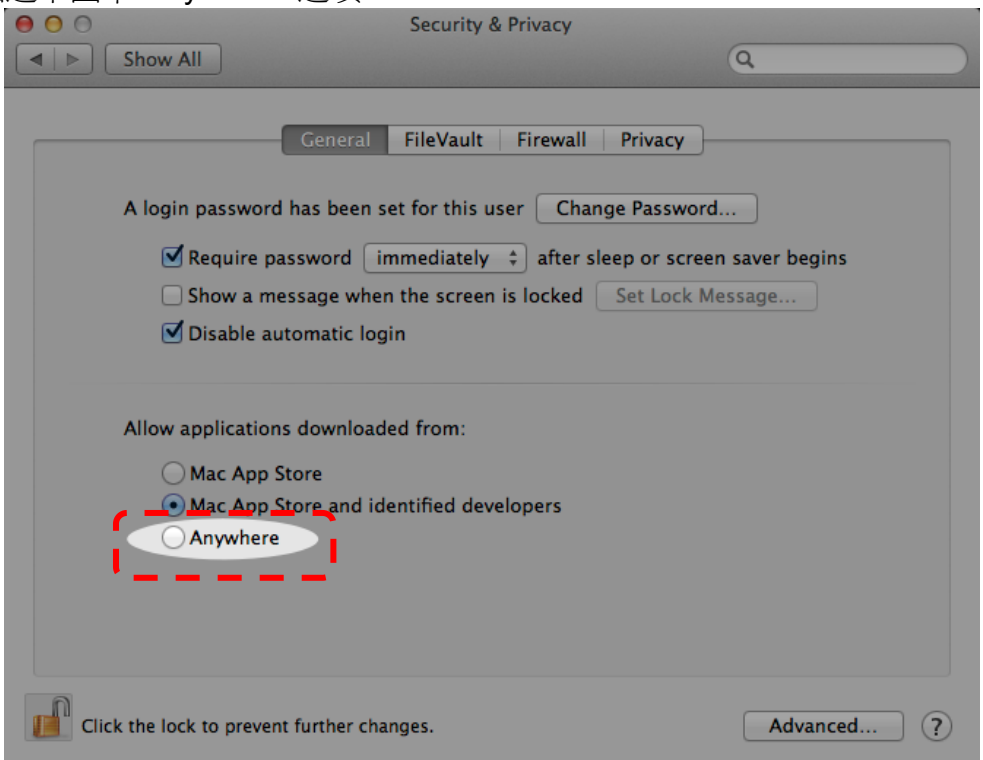

1.5 選擇"Allow From Anywhere",確認不進行驗証,完成後便可開始進行安裝。

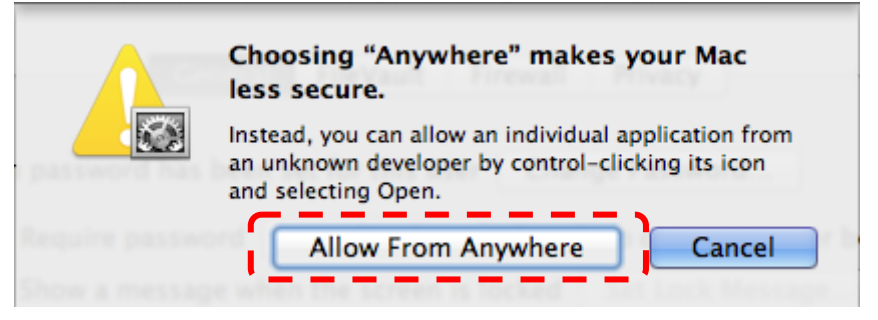

- 2. 請至 Lumens 網站下載 **Ladibug** 軟體。
- 3. 將下載檔案解壓縮後,點選 [**Ladibug**] 執行安裝。
- 4. 依螢幕指示執行安裝。

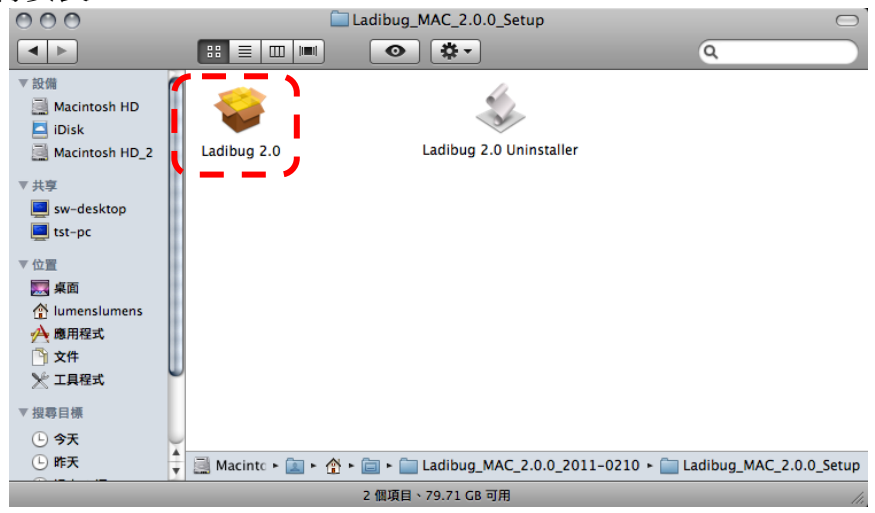

#### 5. 按 [繼續] 。

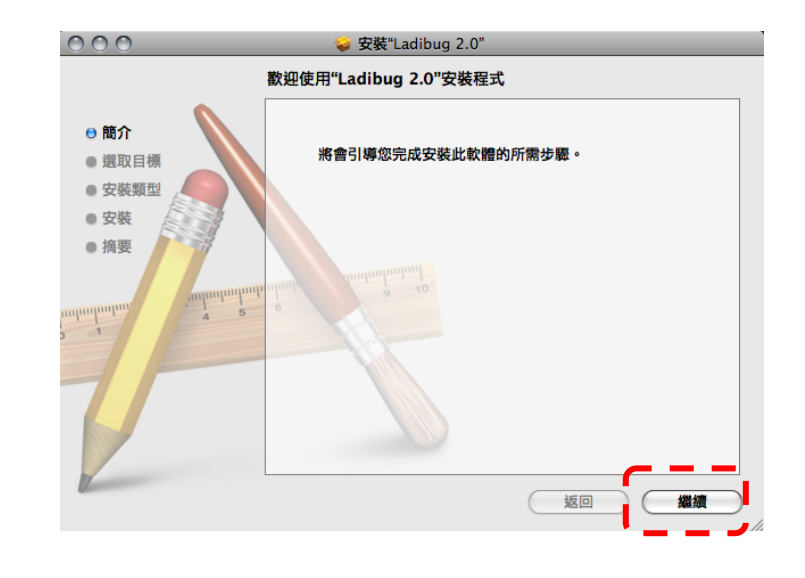

### 6. 按 **[**安裝**].**

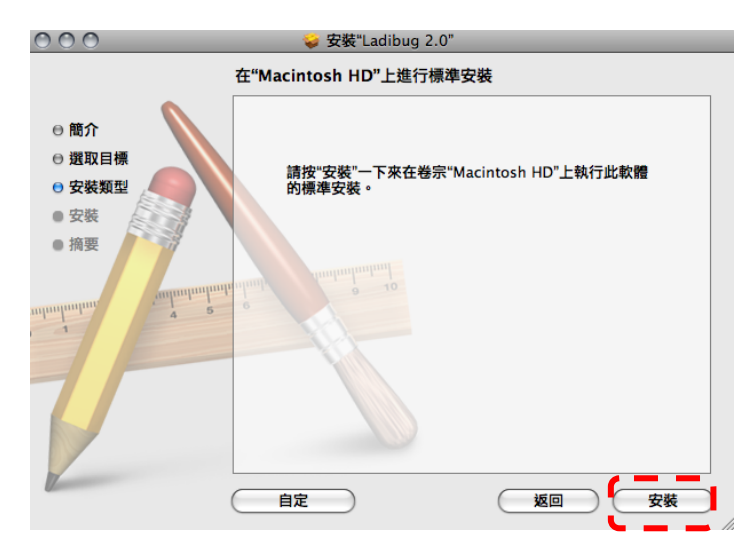

7. 輸入名稱及密碼且按 **[** 好 **]** 。

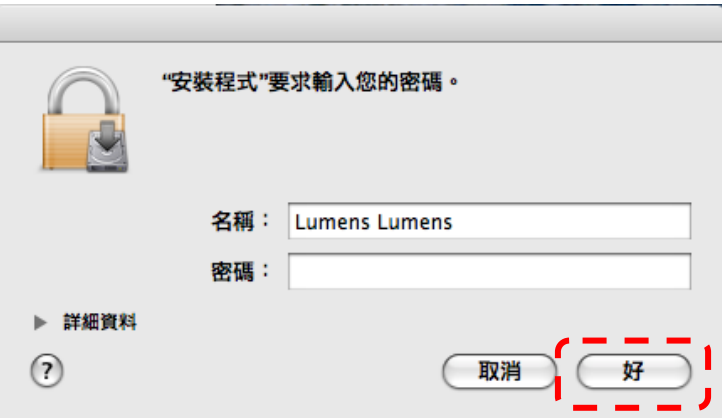

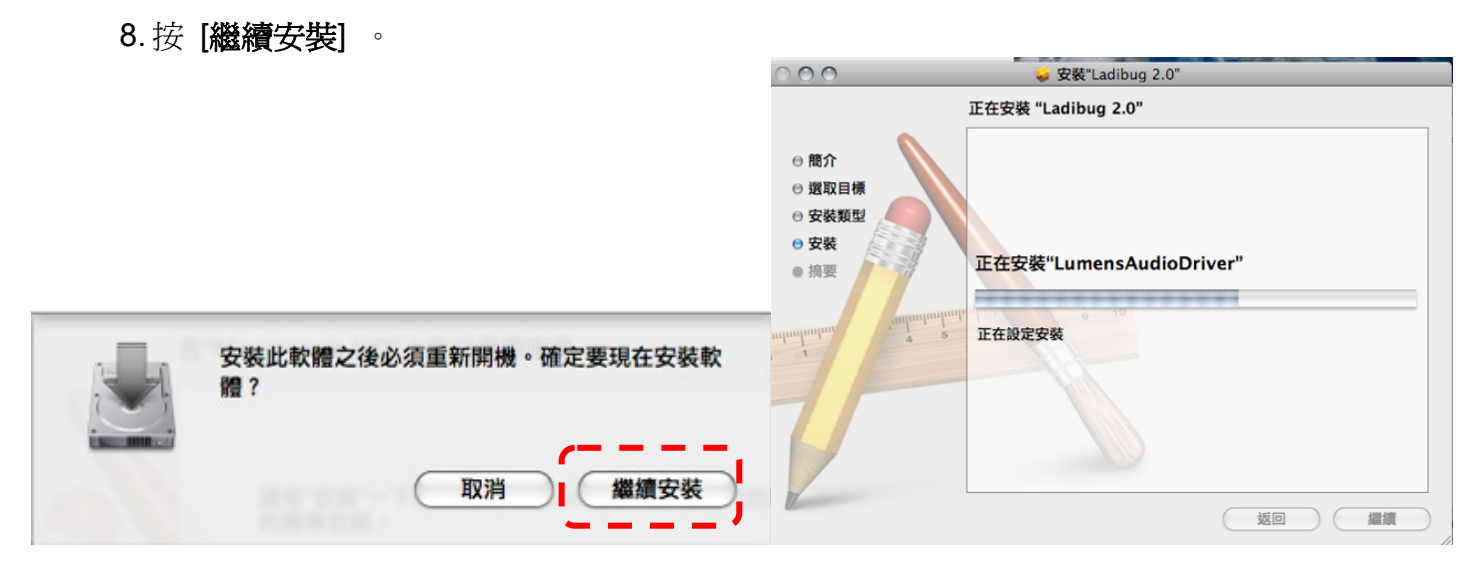

# 9. 按 **[**重新開機**]** 以完成安裝軟體。

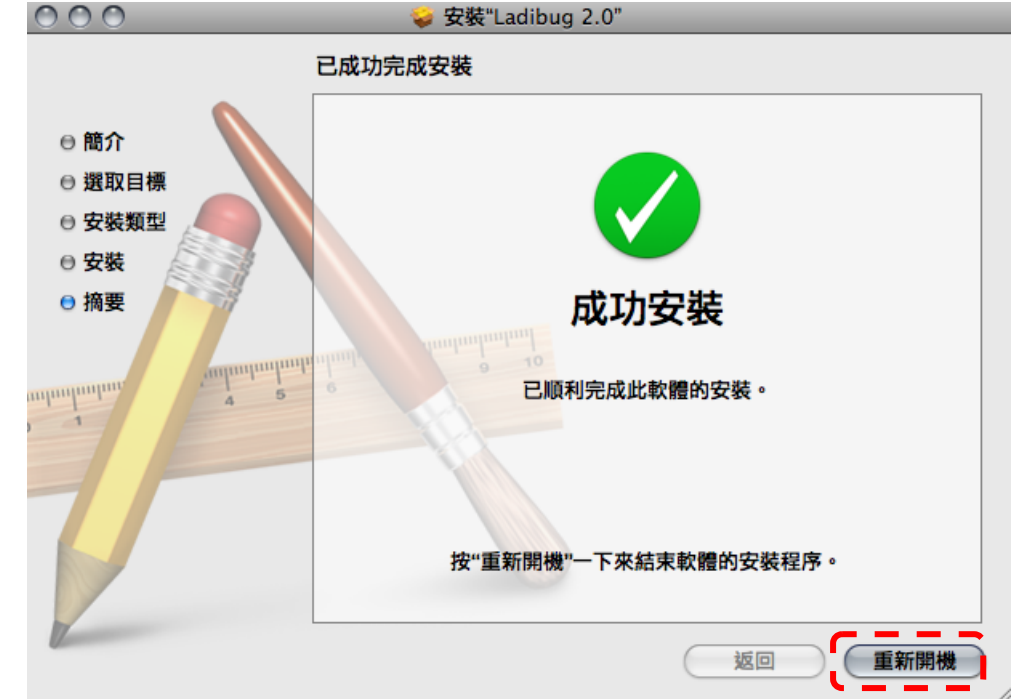

<span id="page-7-0"></span>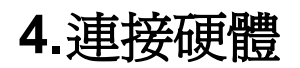

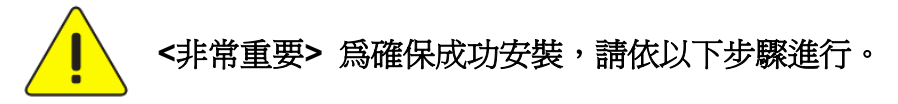

4.1. 將電源線接上數字展台。

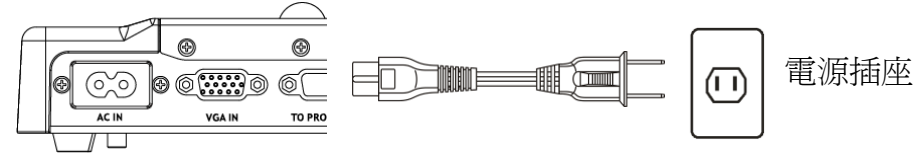

<注意>外觀可能因國別不同。

- 4.2. 按住遙控器或展台上的 [POWER] 按鍵約5秒鐘,當電源燈亮起時,即可開始使用機器。
- 4.3. 用 USB 連接線連接電腦及數字展台。

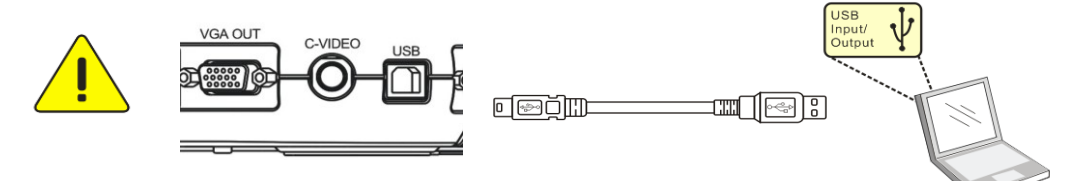

# <span id="page-7-1"></span>**5.**開始使用 **Ladibug™**

5.1. 雙擊桌面上 [Ladibug] 圖示,開啓 Ladibug™。

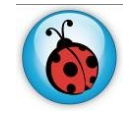

5.2. 滑鼠移到 [Ladibug] 圖示,展開選單功能。

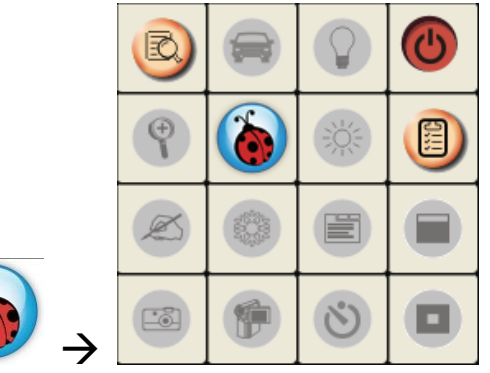

5.3. 點擊 [PREVIEW] 圖示,開始使用。

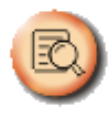

<span id="page-8-1"></span><span id="page-8-0"></span>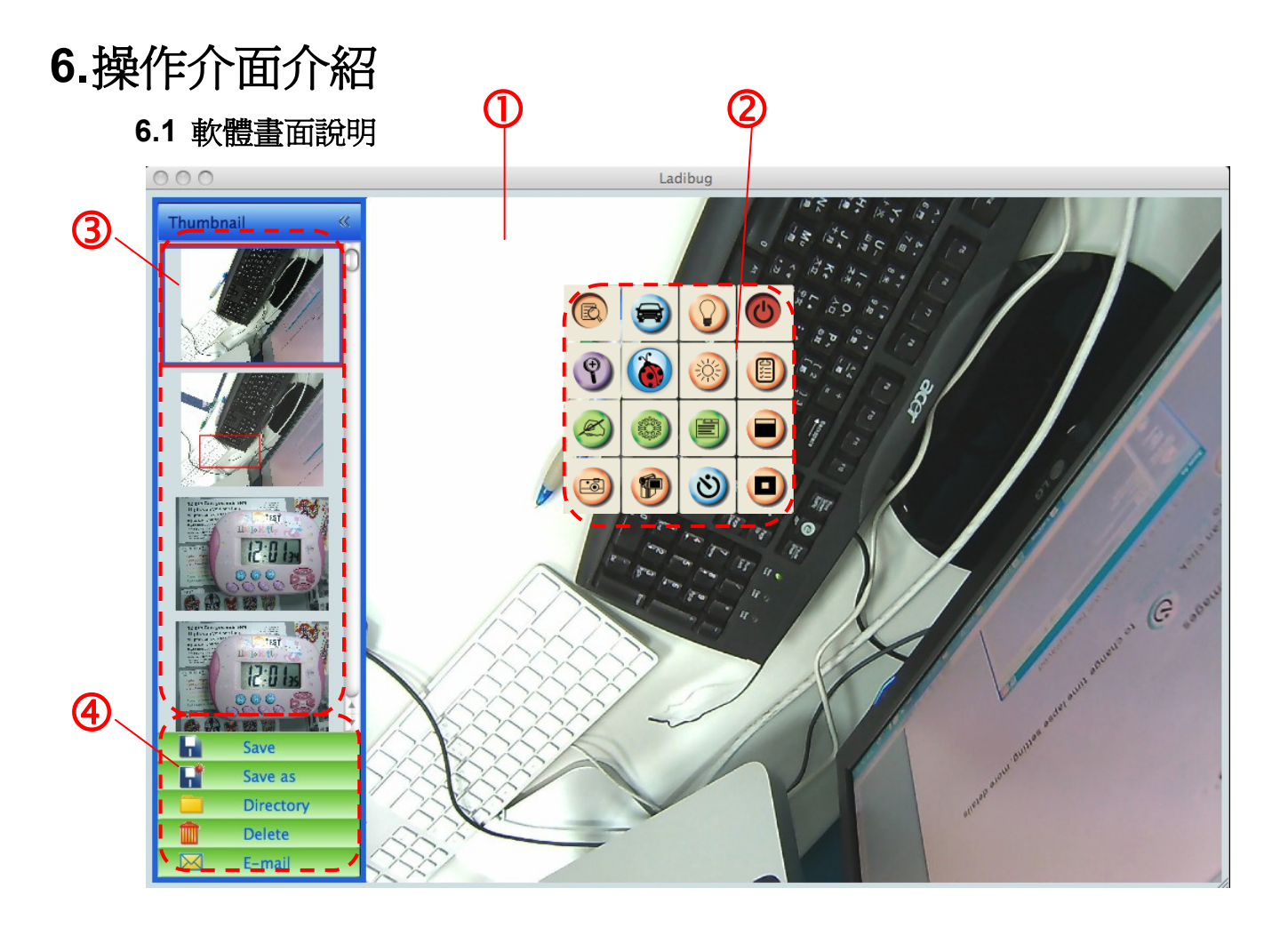

- 1. 即時影像
- 2. 主選單
- 3. 縮圖視窗
- 4. 檔案管理功能選單

### **6.2 Thumbnail (**已儲存影像視窗**)**

<span id="page-9-0"></span>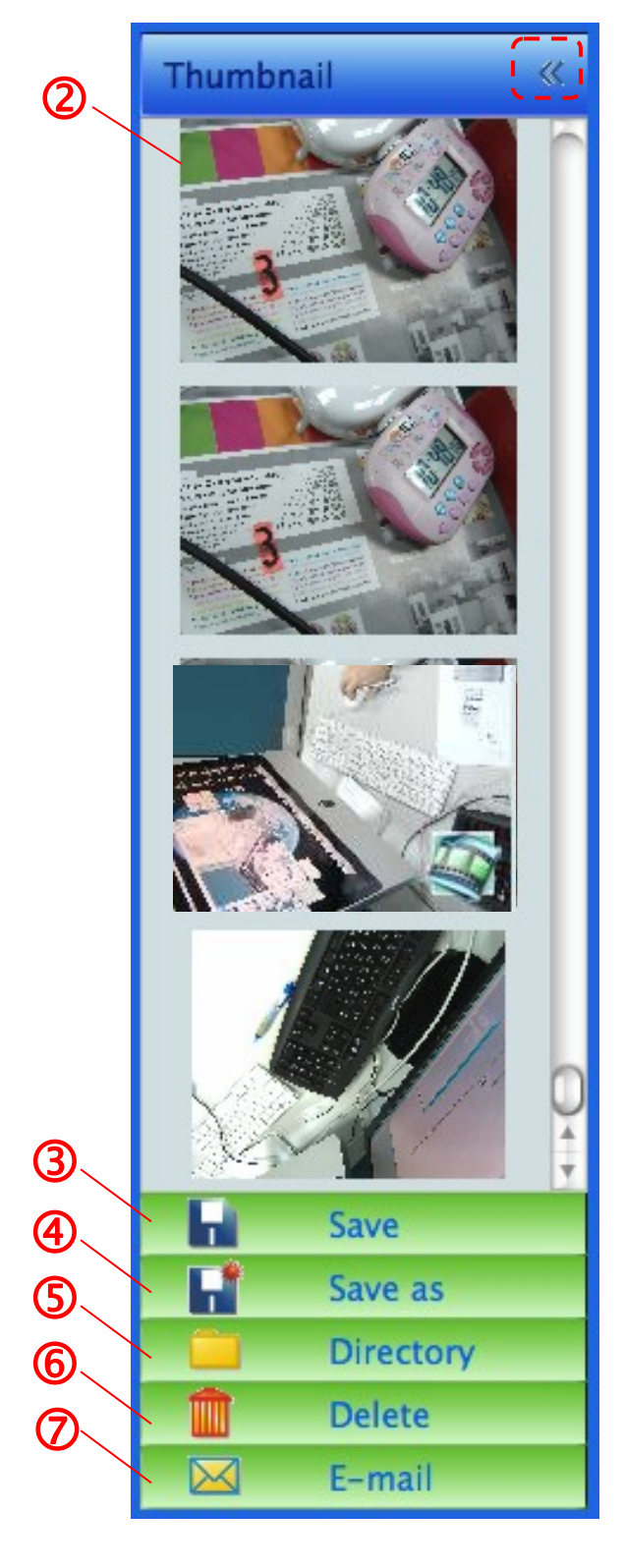

- 1. 收起/展開 Thumbnail
- 2. 儲存錄影或擷取影像的縮圖視窗

(若為影片則會顯示

- 3. 儲存編輯完成之影像
- 4. 另存新檔
- 5. 變更儲存的資料夾
- 6. 刪除檔案
- 7. 用電子郵件寄出擷取影像

### <span id="page-10-0"></span>**6.3** 主選單

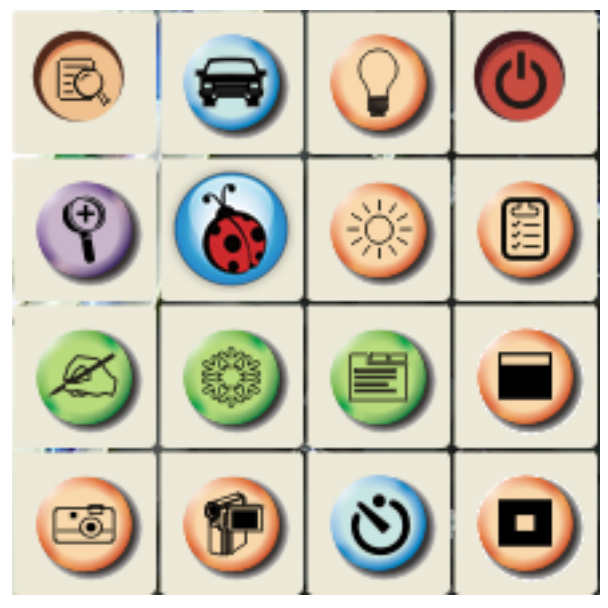

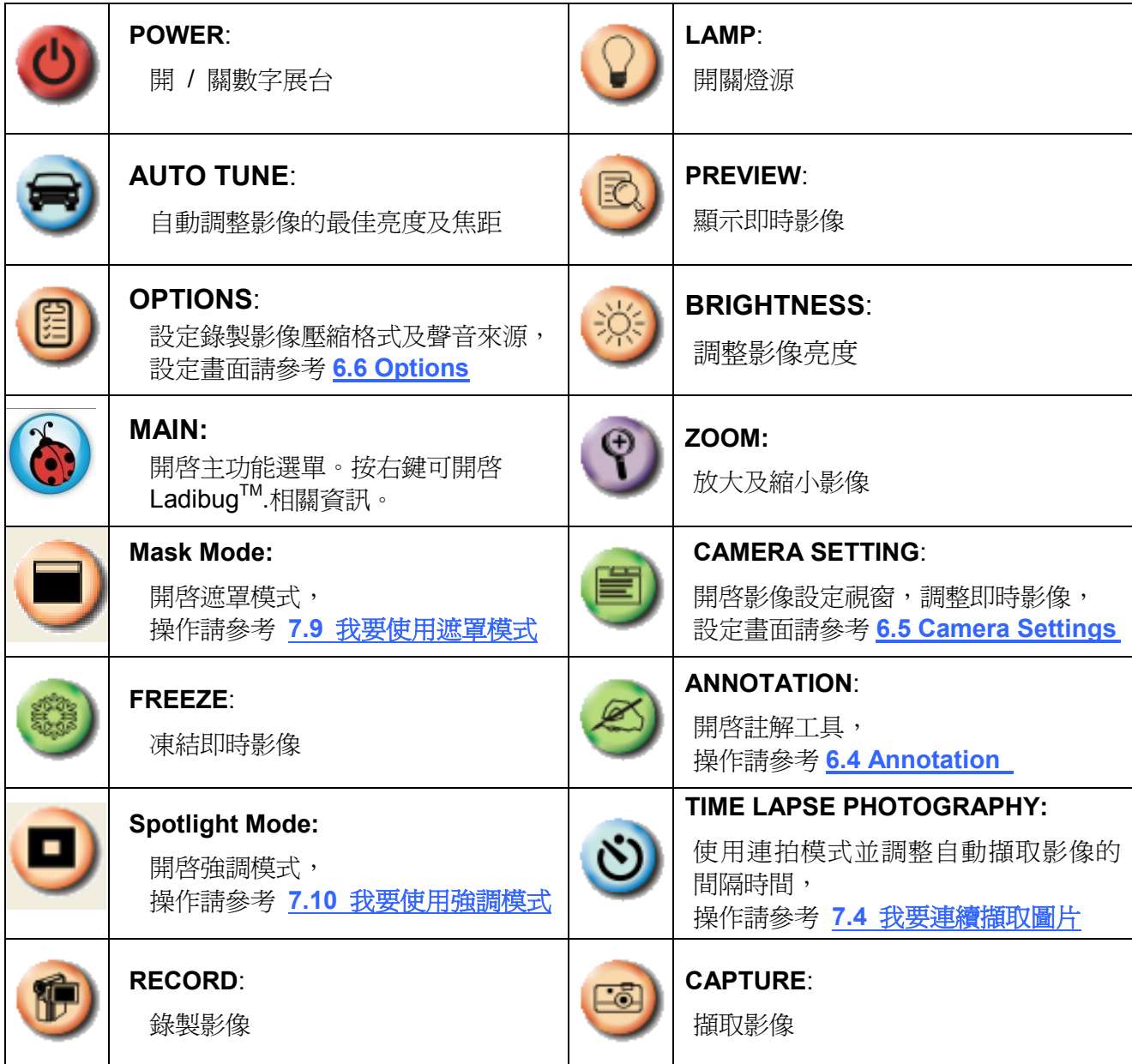

## <span id="page-11-0"></span>**6.4 Annotation (**註解工具**)**

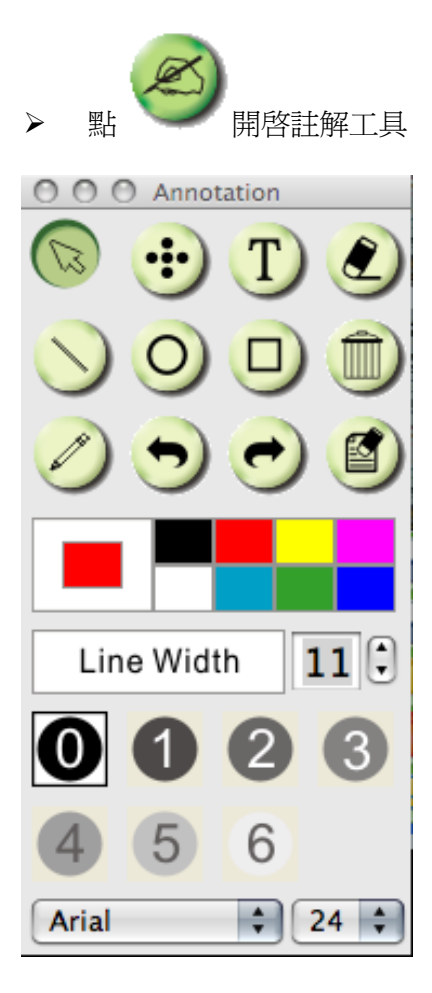

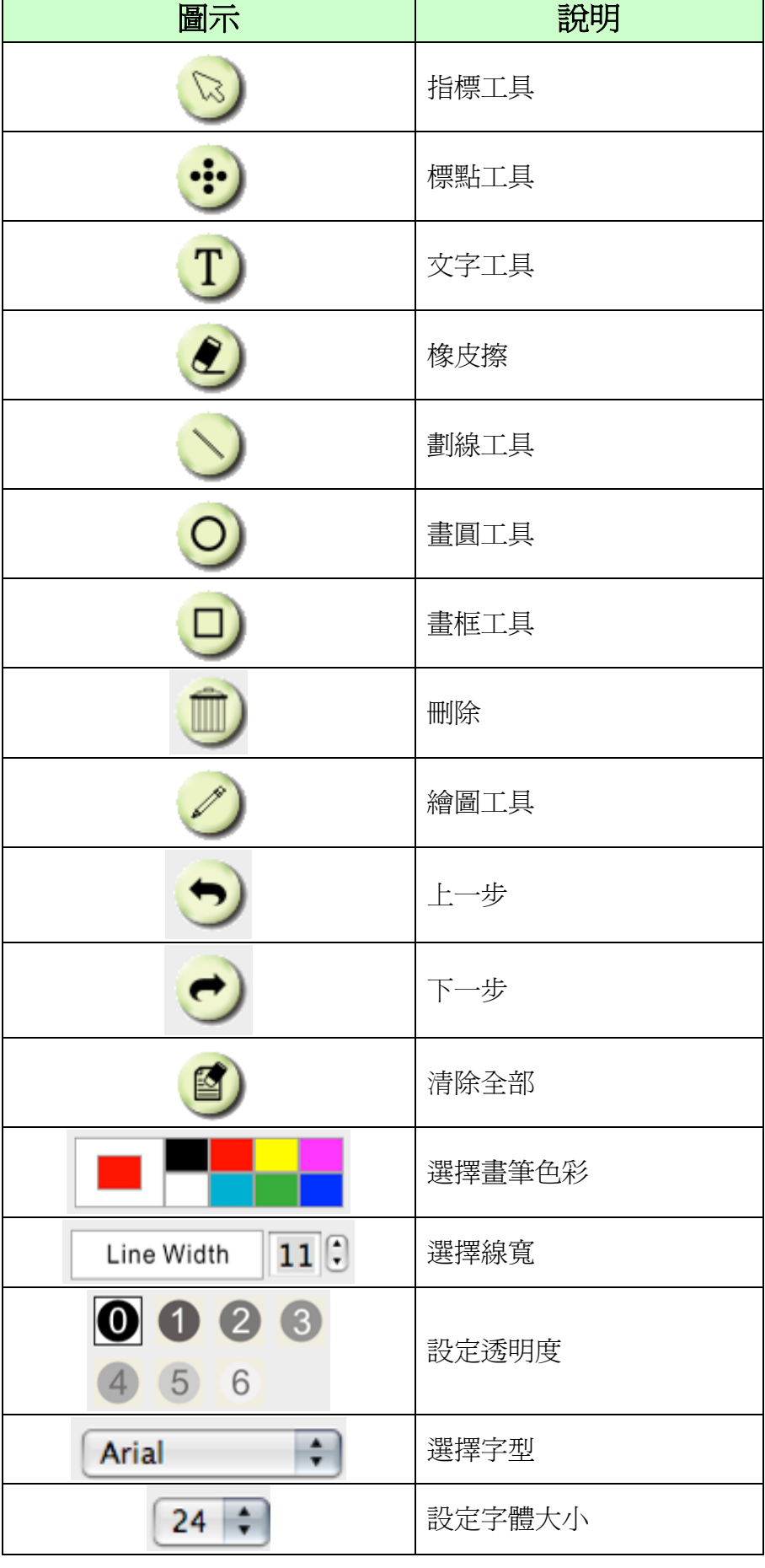

### <span id="page-12-0"></span>**6.5 Camera Settings (**影像設定**)**

使用 *Camera Settings* 介面控制即時影像。操作方式同數字展台上的控制面板及遙控器。更多相關 操作.請參考 數字展台使用手冊 。

**<**說明**>** 按鈕顯示會依產品而不同,無法執行功能的按鈕將會呈現灰色。

**6.5.1** 點 開啟 **Camera Settings** 介面

- **6.5.2** 適用 **DC120** 以外機種,如 **DC266,DC190…..**
	- **Case 1 Case 2**

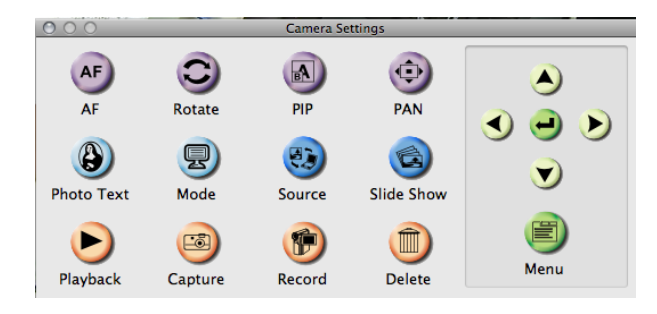

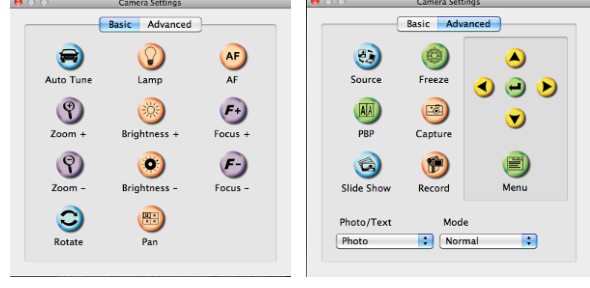

<span id="page-13-0"></span>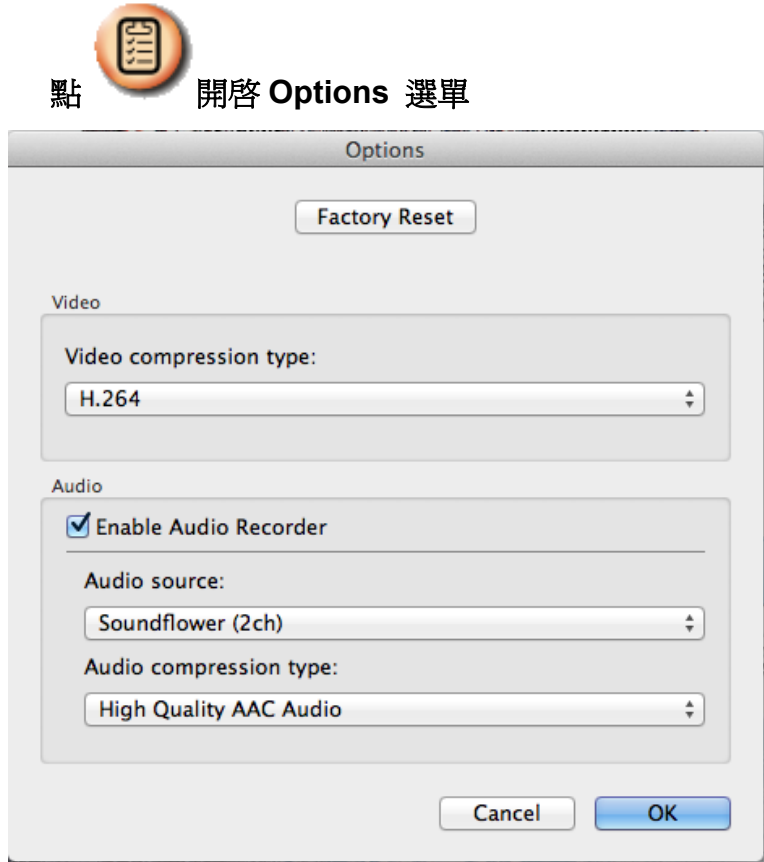

- 1. **Factory Reset**:回復出廠預設值。
- 2. **Video Compress Codec Format**:設定錄影格式。
- 3. **Enable Audio Recorder**:開啟影音裝置並設定聲音來源。

### <span id="page-14-0"></span>**6.7 Time Lapse (**連拍設定**)**

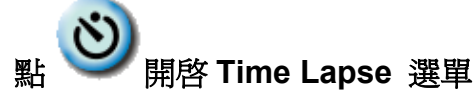

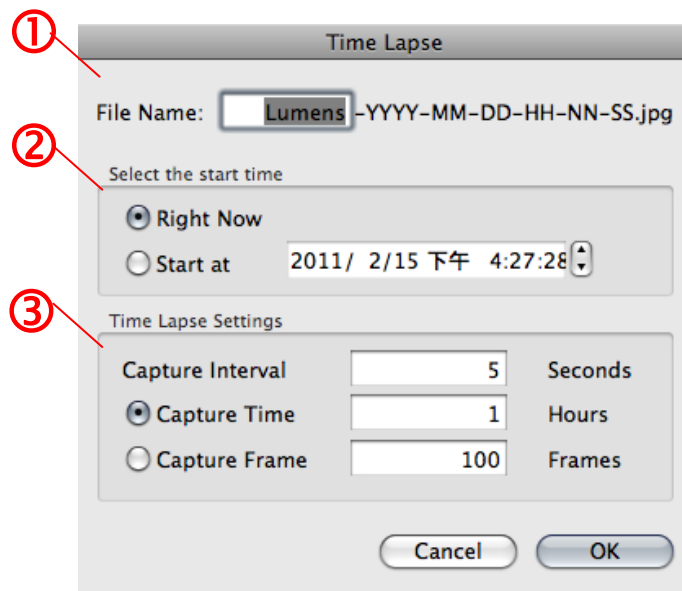

- **1.** 指定檔案名稱。
- **2.** 設定開始時間。
- **3.** 設定擷取影像時間間隔及拍攝時間長度。

# <span id="page-15-0"></span>**7.**功能說明

<span id="page-15-1"></span>**7.1** 開**/**關數字展台

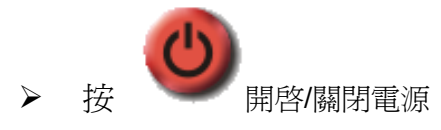

**<**注意**>** 開機時,燈號會閃爍;關機後須等機器燈號閃爍完畢才可重新開機

- <span id="page-15-2"></span>**7.2** 我要顯示即時影像
	- 按 顯示即時影像
- <span id="page-15-3"></span>**7.3** 我要擷取圖片

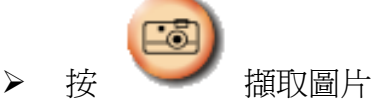

**[**注意**]** 圖片擷取後,會顯示在 **Thumbnail** 區

<span id="page-15-4"></span>**7.4** 我要連續擷取圖片

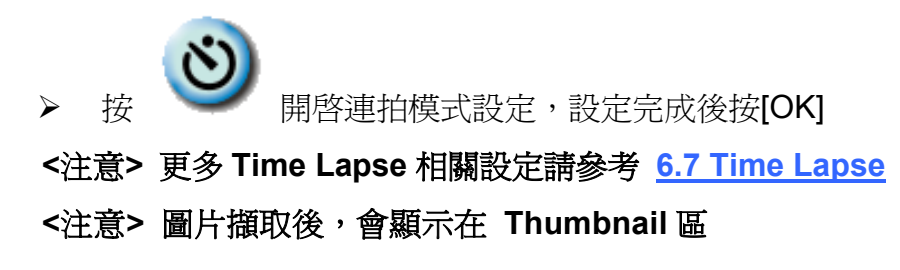

<span id="page-15-5"></span>**7.5** 我要凍結即時影像

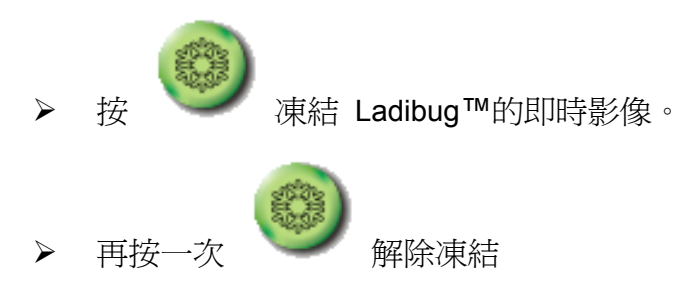

#### <span id="page-16-0"></span>**7.6** 我要在顯示影像上做註解

**<**注意**>** 若要在已儲存圖片上做註解,請先開啟 **Thumbnail** 區的圖片

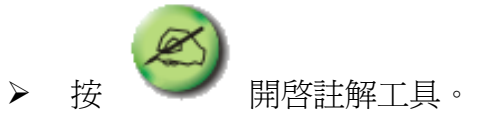

選擇註解工具。

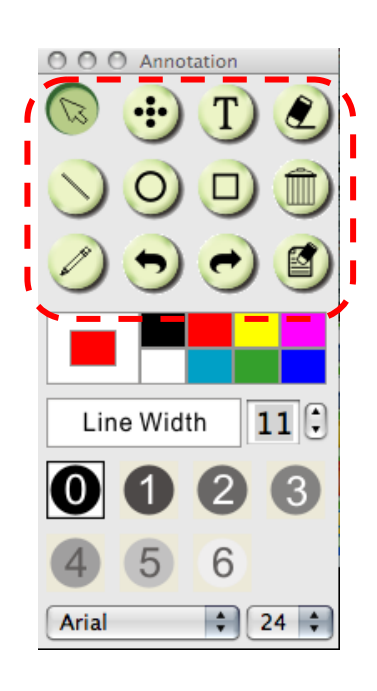

選擇畫筆色彩。

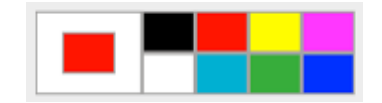

 $11 \left[ \begin{smallmatrix} 2 \end{smallmatrix} \right]$ 

- 設定線寛 。
- 設定透明度。

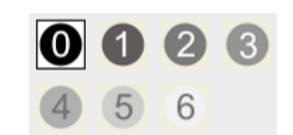

Line Width

在顯示影像上標記或註解。

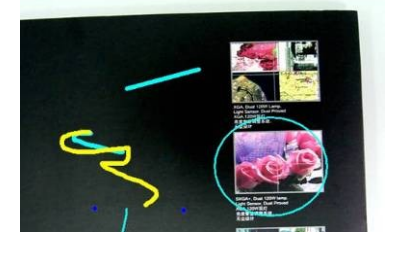

<說明>若爲即時影像,你可按下 イン 擷取影像。若是由 Thumbnail 中開啓的圖片檔,你可 按下 **[SAVE]** 或 **[SAVE AS]** 儲存檔案 **<**說明**>** 錄影時亦可加上註解,但無法儲存

<span id="page-17-0"></span>**7.7** 我要在影像上做文字註記

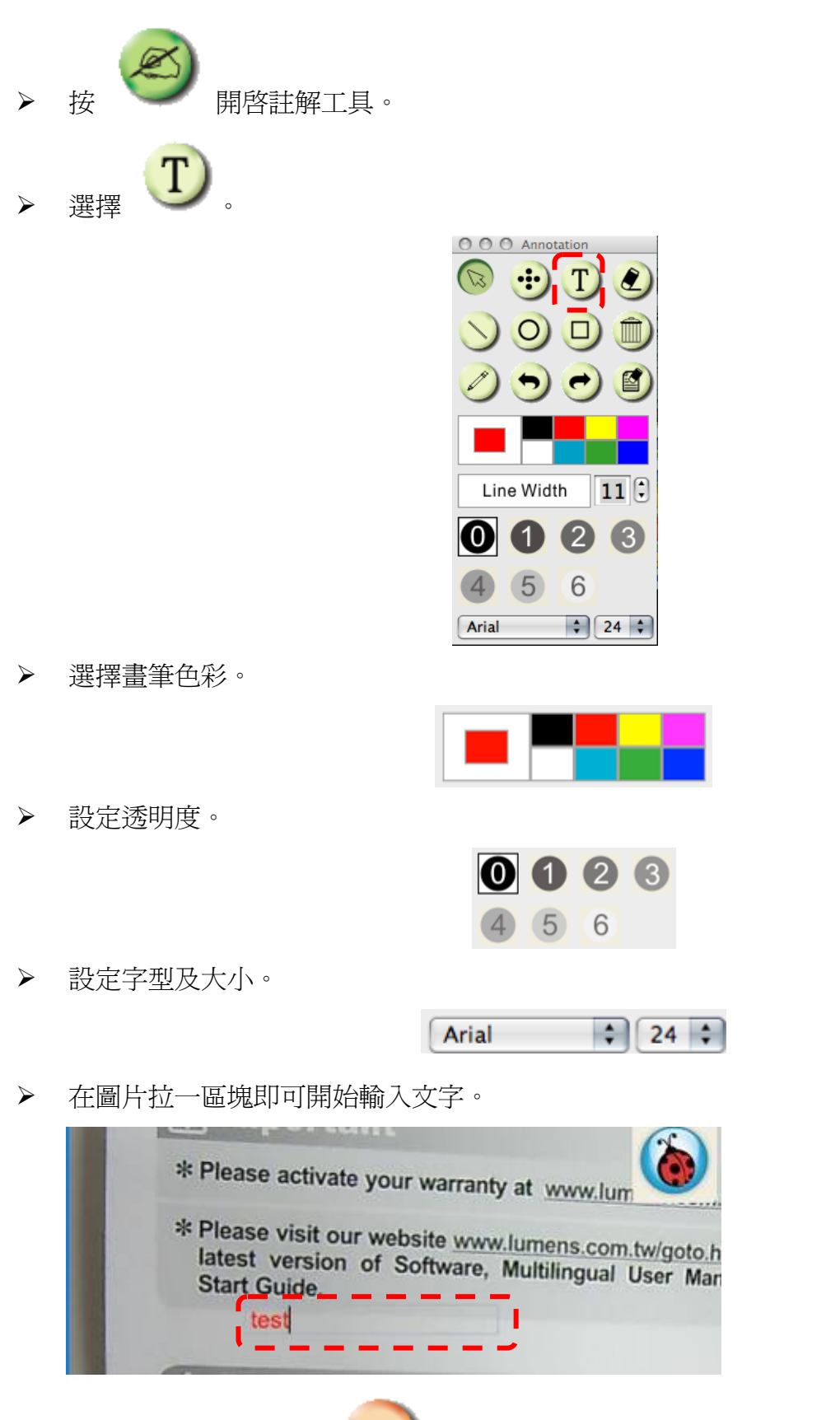

儲存檔案。

<說明>若爲即時影像,你可按下 補取影像。若爲圖片檔,你可按下 **[SAVE]** 或 **[SAVE AS]** 

<span id="page-18-0"></span>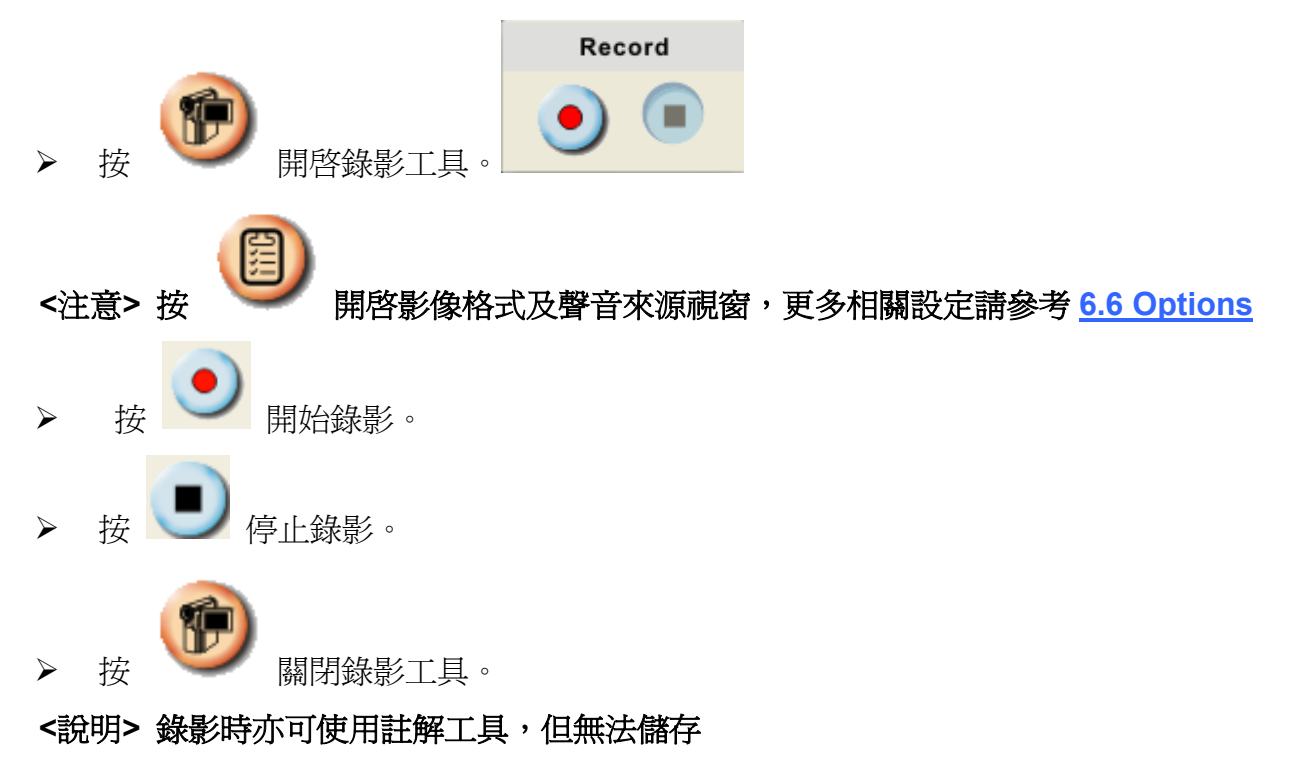

### **7.9** 我要使用遮罩模式

<span id="page-18-1"></span>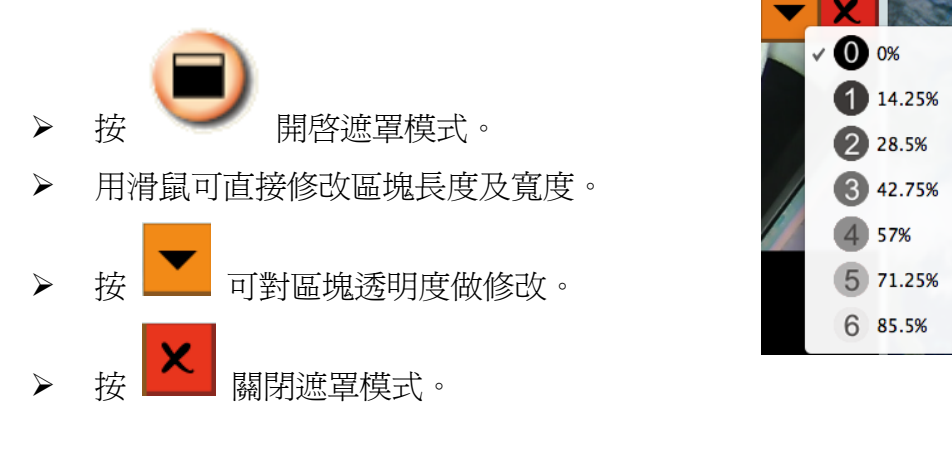

**7.10** 我要使用強調模式

<span id="page-18-2"></span>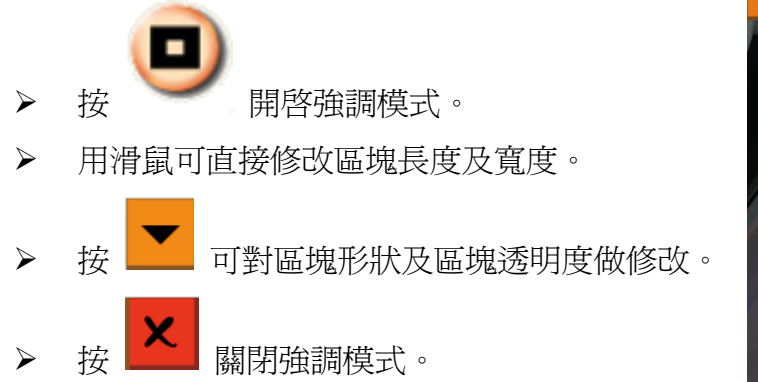

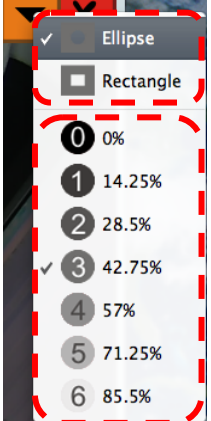

### <span id="page-19-0"></span>**7.11** 我要管理已儲存的影像檔

### **7.11.1** 另存新檔

先在畫面左側 "Thumbnail" 窗格雙擊圖片或影像檔。

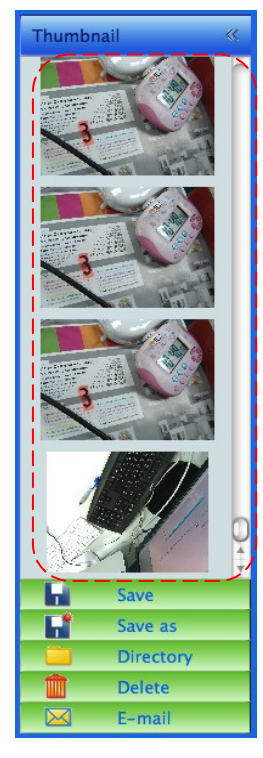

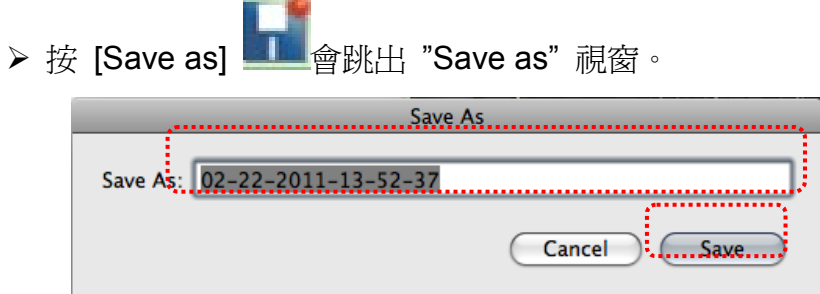

▶ 輸入"檔案名稱"後, 按 [SAVE] 即完成存檔。

### **7.11.2** 變更檔案存取位置

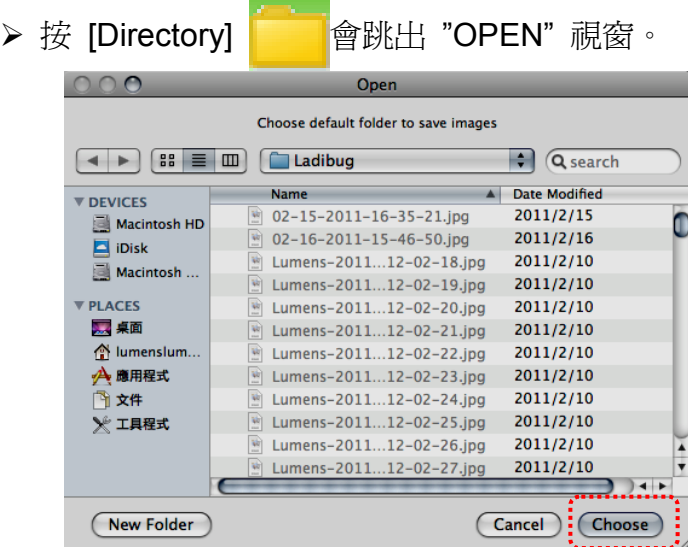

選取資料夾位置後按 [Choose] 即可修改下次儲存圖片的資料夾。

### **7.11.3** 刪除檔案

- 先在畫面右側 "Thumbnail" 窗格雙擊圖片。
- ▶ 按 [Delete] <u>WW</u>會跳出 "Delete File" 視窗, 按 [YES] 即刪除檔案。

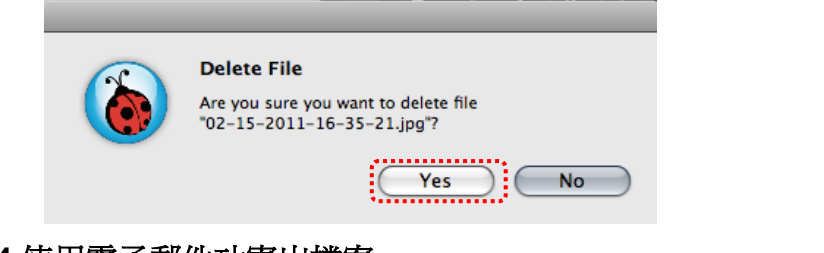

### **7.11.4** 使用電子郵件功寄出檔案

- 先在畫面右側 "Thumbnail" 窗格雙擊圖片。
- 按 [E-mail] 會跳出 "Email File" 視窗,按 [YES] 即開啟郵件。

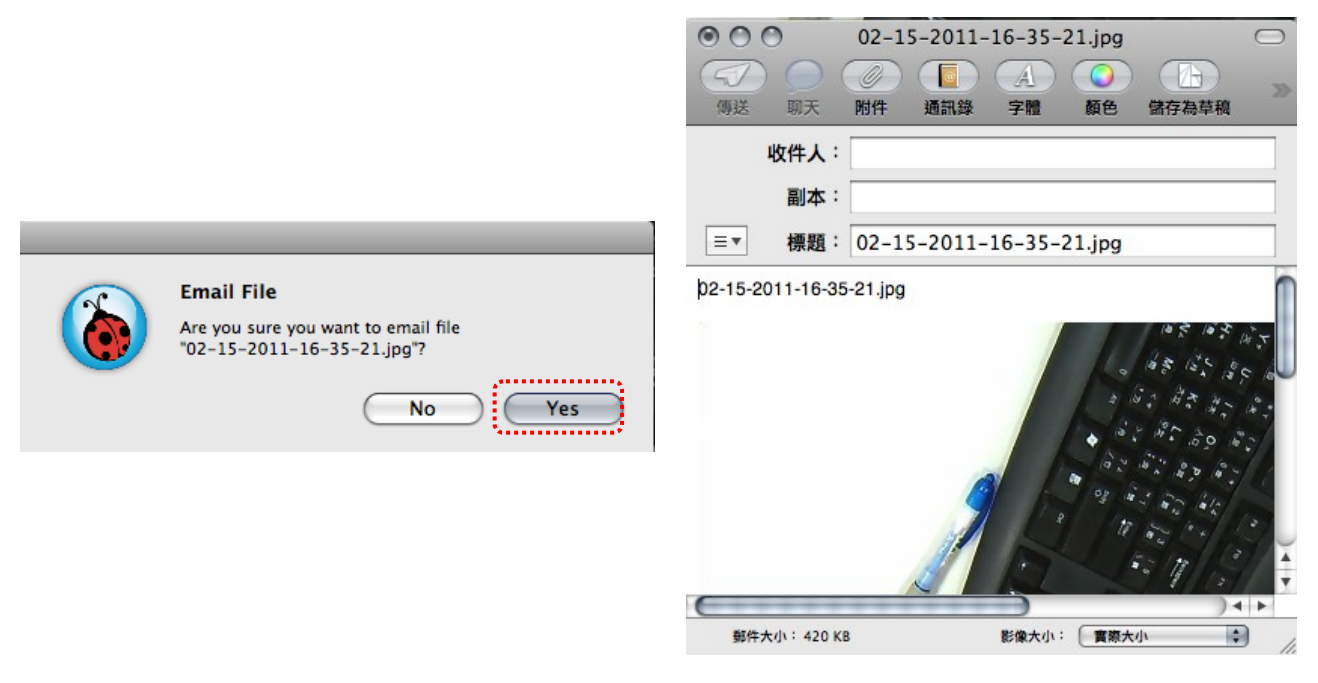

# <span id="page-21-0"></span>**8.** 常見問題排除

### **8.1** 問**: LadibugTM** 重新安裝後,即時影像顯示為黑畫面

### 解:

- 1. 移除 **LadibugTM** 後重新開機
- 2. 重新安裝 **LadibugTM**
- **8.2** 問**:** 當執行 **LadibugTM** 時,沒有影像顯示並從 **Ladibug** 得到一錯誤訊息如下:

**"System video limitation reached. Please refer to the troubleshooting section of the Ladibug user's manual."**

解:

- 1. 請確認是否使用螢幕延伸(兩台螢幕)功能,若是,請將 **LadibugTM** 捷徑移至延伸螢幕 (第 2 台螢幕) 的桌面並開啟軟體.
- 2. 如步驟 1 無法解決問題,請關閉延伸螢幕
- 3. 如步驟 2 無法解決問題,請降低螢幕解析度
- 4. 如步驟 3 無法解決問題,請重新安裝 **LadibugTM**

### **8.3** 問**: LadibugTM**安裝後,如需使用 **PhotoBooth**,該如何操作?

#### 解:

- 1. 開啟資料夾應用程式,進入 "**/Library/QuickTime**"
- 2. 選擇 "**LumensWirelessDC1.component**",將此檔案移至桌面
- 3. 即可開啟 **PhotoBooth**
- 4. 使用完畢後,請將 "**LumensWirelessDC1.component"** 移回 **"/Library/QuickTime"** 資料夾,即可使用 **LadibugTM**